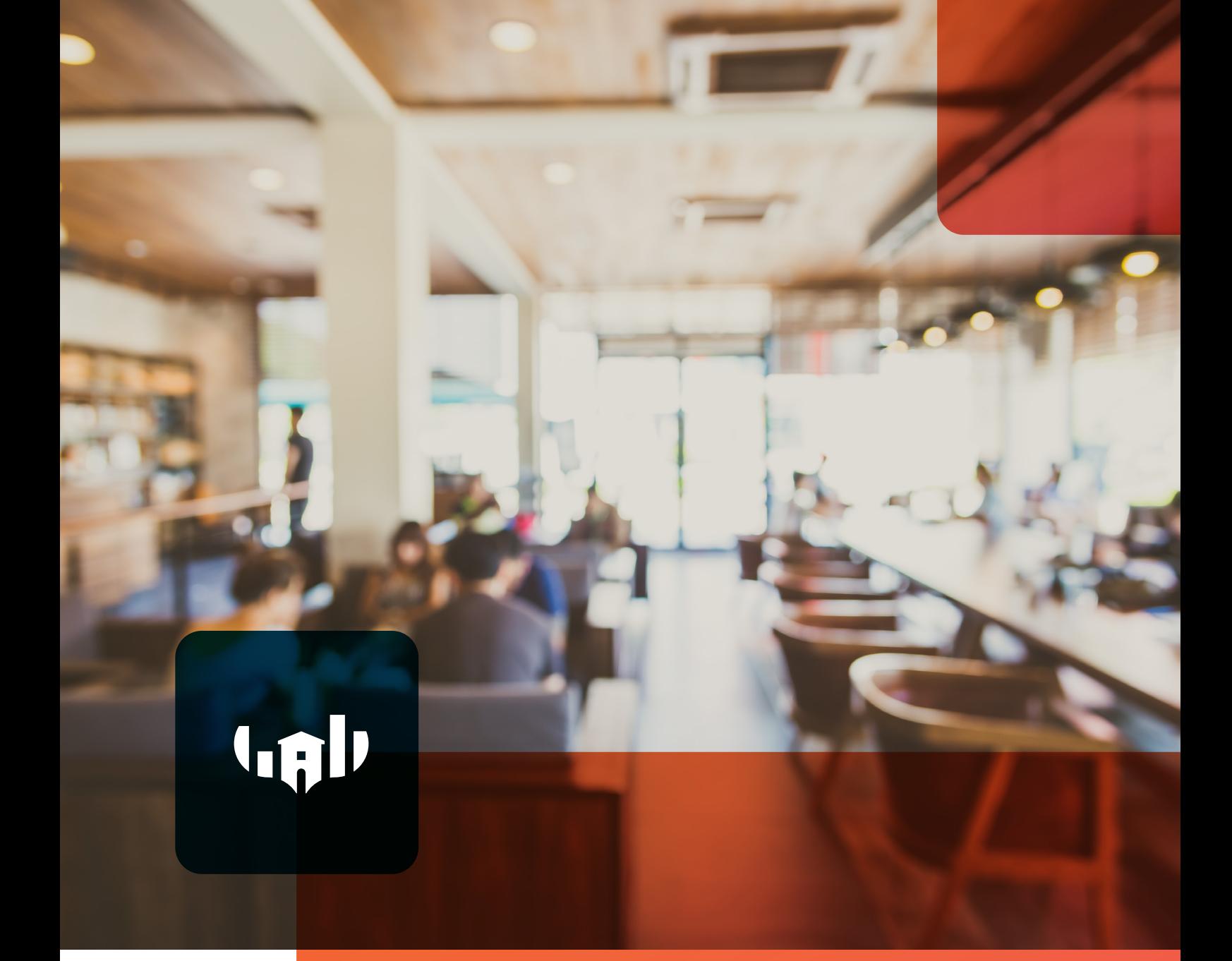

# **NTAK ÖSSZEKÖTÉSI ÚTMUTATÓ**

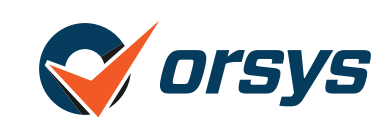

Ebben a dokumentumban bemutatjuk, hogy pontosan mit kell tenned ahhoz, hogy helyes legyen az NTAK összekötésed. A dokumentumban több képernyőfotóval is találkozol majd, amelyek segítenek abban, hogy melyik lépésnél mit kell látnod, és hova kell majd kattintanod.

### **1.) NTAK regisztráció (ha még nincs meg)**

Ahhoz, hogy meglegyen az NTAK adatszolgáltatás, elsőként egy **NTAK regisztrációra van szükséged**. Ezt már valószínűleg elvégezted, ezért ezzel nem foglalkozunk részletesen a dokumentumban, viszont ha mégse értél volna a végére, akkor innen tudod letölteni a hivatalos segédletet:

**[Segédlet](https://info.ntak.hu/media/uploads/docs/ntak_regisztracios_felulet_felhasznaloi_utmutato.pdf)**

**FONTOS**, hogy szükséged van egy *Szolgáltató* regisztrációra, azalatt pedig egy *Szolgáltatási helyre*. A fent említett dokumentumban a **12-26. oldal** között találod a *Szolgáltató* regisztrációját. A **27-32. oldal** között pedig a *Szolgáltatási hely* regisztrációját.

Ha ezek már megvannak, akkor ugorj a következő pontra és folytasd tovább a beállítást.

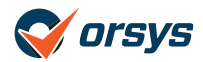

*https://info.ntak.hu/media/uploads/docs/ntak\_regisztracios\_felulet\_felhasznaloi\_utmutato.pdf*

### **2.) NTAK Vendéglátó üzlet regisztrációja (ha még nincs meg)**

Miután megtörtént az NTAK regisztráció és létre lett(ek) hozva a *Szolgáltató(k)* és *Szolgáltatási hely(ek)* át lehet térni a *Vendéglátó üzlet* regisztrációjára. Ez a lépés szükséges ahhoz, hogy kiválaszd a megfelelő *Vendéglátó szoftvert* és hozzáférj az adatokhoz az összekötés érdekében. Hivatalos segédlet itt érhető el:

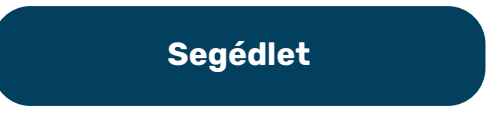

*https://info.ntak.hu/media/uploads/docs/ntak\_vendeglatas\_szakmodul\_felhasznaloi\_utmutato.pdf*

A vendéglátás szakmodul felhasználói útmutatóban az **1-11. oldal** között található meg minden információ a *Vendéglátó üzlet* regisztrációjával kapcsolatban.

Ha ez a lépés is elkészült, akkor menj tovább a következő pontra, ami már az összekötés lépéseit tartalmazza.

### **3.) NTAK vendéglátó szoftverek és tanúsítványok**

Ahhoz, hogy elkezdhesd az NTAK adatszolgáltatás véglegesítését, szükséged van a következőkre:

- **O** NTAK regisztráció,
- *Szolgáltató* és *Szolgáltatási hely* regisztráció,
- *Vendéglátó üzlet* regisztráció

Amennyiben ezek nincsenek meg akkor kérlek menj vissza az 1.) lépésre.

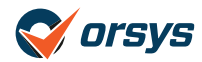

Jelentkezz be a <https://ntak.hu>oldalon. Bejelentkezés után láthatóak lesznek a regisztrált *Szolgáltatók és Szolgáltatási helyek*. Itt válaszd ki a megfelelőt és kattints az alatta lévő narancs színű ovális gombra.

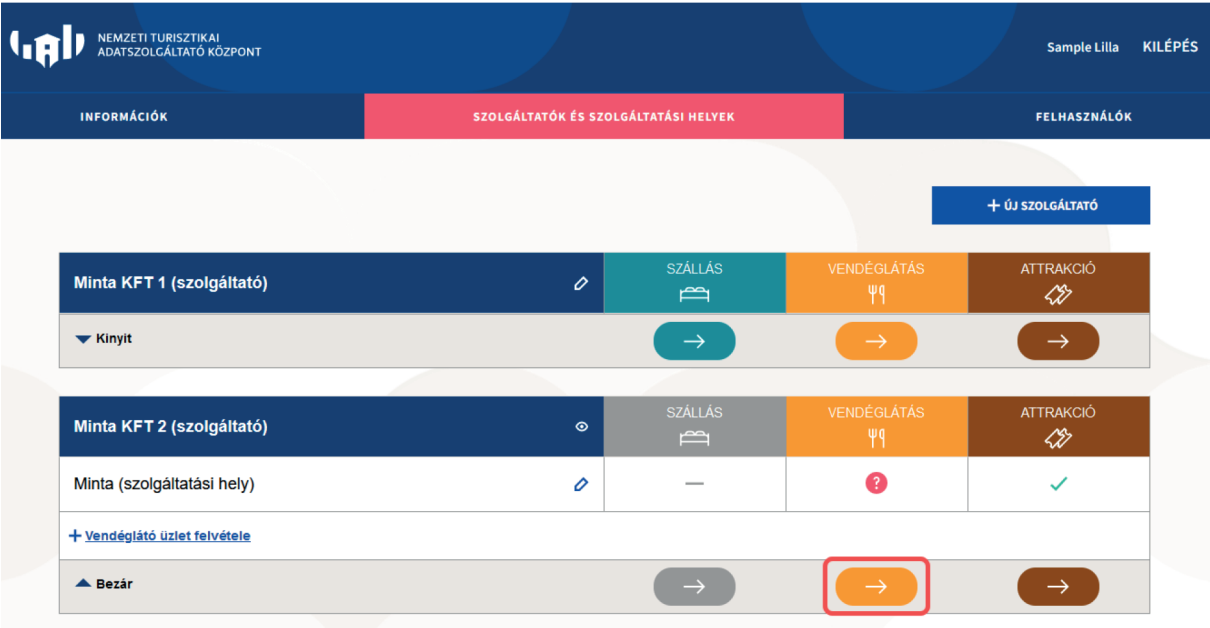

Itt megjelennek a *Szolgáltatási hely* alatt található *Vendéglátó üzletek*, amit az előző lépésekben regisztráltál. Kattints a megfelelő *Szolgáltatási hely* jobb oldalán lévő **"Szoftverek, tanúsítványok"** gombra.

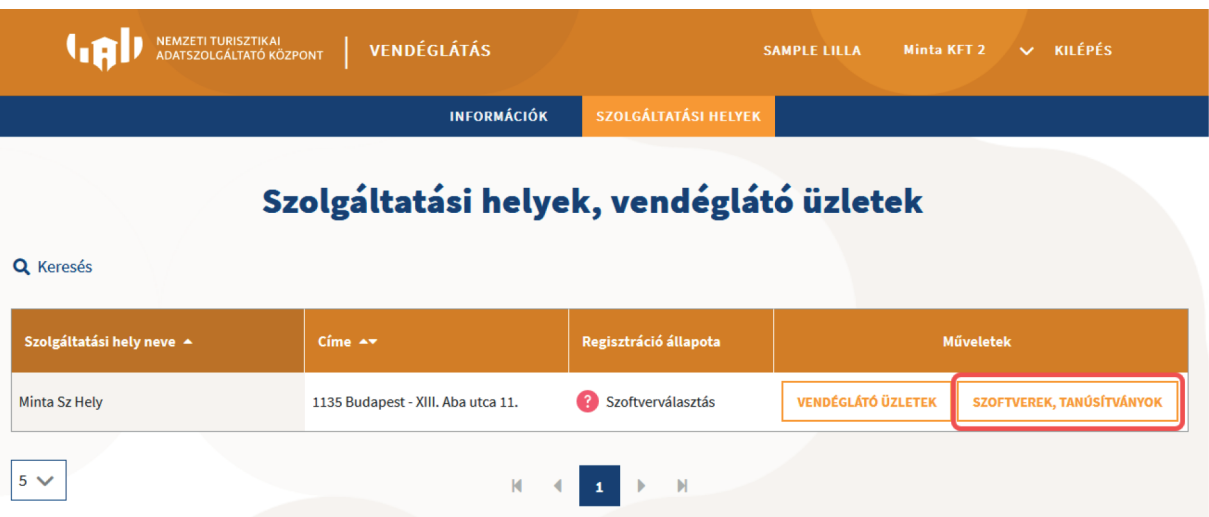

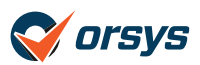

A **"Szoftverek, tanúsítványok"** gombra kattintva az alábbi oldal jelenik meg. Ha már régebben hozzáadtál egy *Vendéglátó szoftvert*, akkor az a listában meg fog jelenni, de alapesetben az alsó táblázat teljesen üres.

### Szoftverválasztás és tanúsítványkezelés

### **Minta Sz Hely**

Ezen a felületen kell kiválasztani, hogy a vendéglátó üzlet(ek) milyen vendéglátó szoftverrel teljesíti(k) az NTAK adatszolgáltatási kötelezettséget. Az adatszolgáltatásra kizárólag az NTAK-kal kommunikálni képes, az MTÜ által kiállított Igazolással rendelkező vendéglátó szoftverek használhatóak. Az igazolással rendelkező szoftverek listáját itt találja.

Amennyiben a fenti szolgáltatási helyen olyan

- · többfunkciós ügyviteli szoftvert használ, amelynek
- · van vendéglátás modulja, és
- · az NTAK Vendéglátás moduljába adatküldési Igazolással rendelkezik, valamint
- · már igényelt hozzá az NTAK felületén legalább 2 tanúsítványt,

akkor az alábbi táblázat MŰVELETEK oszlopában található HOZZÁADÁS gombra kattintva adja hozzá a többfunkciós ügyviteli szoftvert az adatszolgáltatáshoz használt szoftvereihez.

#### **Szoftvereim**

Kérjük, az ÚJ SZOFTVER HOZZÁADÁSA gombra kattintva válassza ki a legördülő listából az adott szolgáltatási helyen használt, NTAK Igazolással rendelkező vendéglátó szoftvert, majd kattintson a HOZZÁADÁS gombra. A listában kizárólag azok a szoftverek jelennek meg, amelyek az NTAK üzemeltetőjétől Igazolást kaptak arról, hogy képesek az NTAK Vendéglátás moduljába megfelelő módon adatot beküldeni. Az Igazolással rendelkező szoftverek listája itt található. Amennyiben nem látható a listában az Ön által használt vendéglátó szoftver, kériük, érdeklődiön szoftvere gyártóiánál, vagy forgalmazóiánál, hogy megkezdte-e az adott vendéglátó szoftver felkészítését az NTAK-adatszolgáltatásra.

Fontos! Legkésőbb 2023. július 1-től meg kell kezdeni az NTAK-adatszolgáltatást egy olyan vendéglátó szoftverrel, amely rendelkezik az NTÜ által az NTAKadatszolgáltatásra kiadott Igazolással.

#### INGYENES VENDÉGEM VENDÉGLÁTÁS SZOFTVER

AZ MTŰ ÁLTAL INGVENESEN BIZTOSÍTOTT VENDÉGEM VENDÉGLÁTÁS SZOFTVER 2023. ÁPRILIS 1-JÉTŐL VÁLASZHATÓ EZEN A FELÜLETENI KÉRJÜK. LÁTOGASSON VISSZA ERRE A HONLAPRA ÁPRILISBAN, ÉS AKKOR IGÉNYELJE MEG AZ INGYENES SZOFTVERT, ÉS VÉGEZZE EL A SZÜKSÉGES BEÁLLÍTÁSOKAT.

Az NTAK-adatszolgáltatás megkezdéséhez a kiválasztott szoftvernek rendelkeznie kell egy tanúsítvánnyal is, amelynek igényléséhez, kérjük, kattintson a szoftver sorában található TANÚSÍTVÁNYKEZELÉS gombra.

+ ÚJ SZOFTVER HOZZÁADÁSA

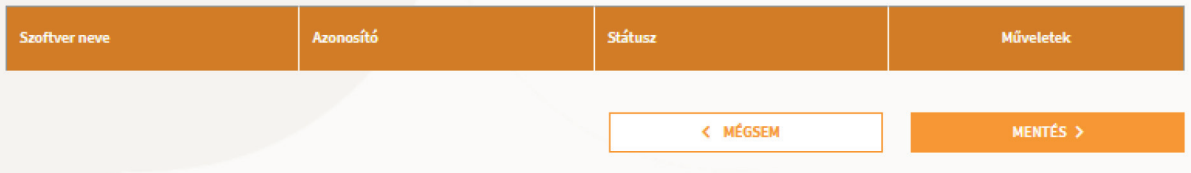

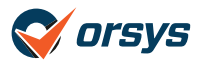

### Ezen a felületen található egy **"Új szoftver hozzáadása"** gomb, kattints rá.

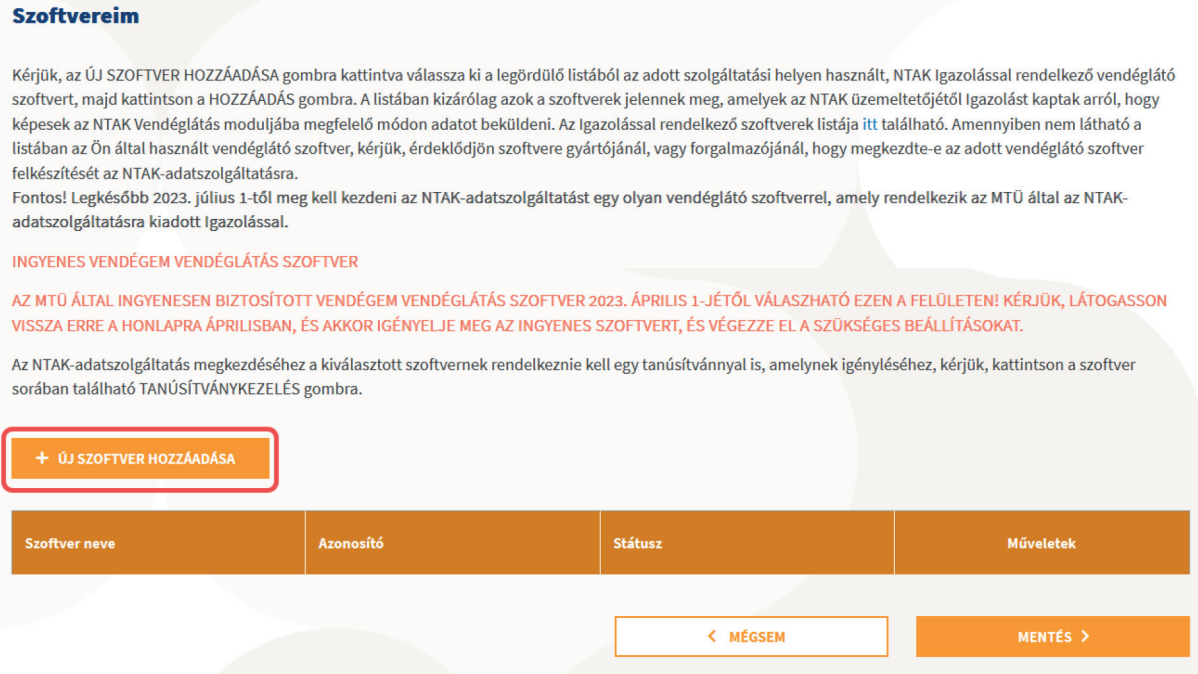

A gomb helyén ekkor megjelenik egy legördülő választó lista. Itt válaszd ki az **"Orsys Éttermi Szoftver v1.0"**-t, majd kattints a **"Hozzáadás"** gombra.

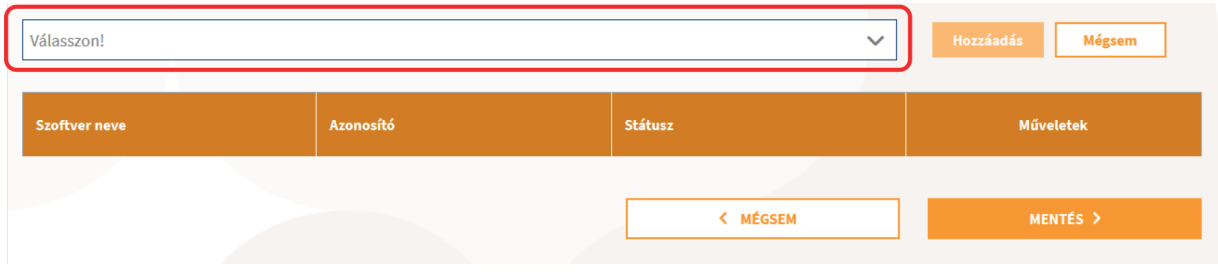

Ezzel a lépéssel meg is jelenik a táblázatban az Orsys Éttermi Szoftver.

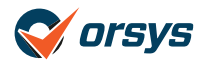

## **4.) Orsys tanúsítvány kérelem**

Az NTAK felületén a *Szolgáltatási helyek* résznél kattints a megfelelő *Szolgáltatási hely*  **"Vendéglátó üzletek"** gombra.

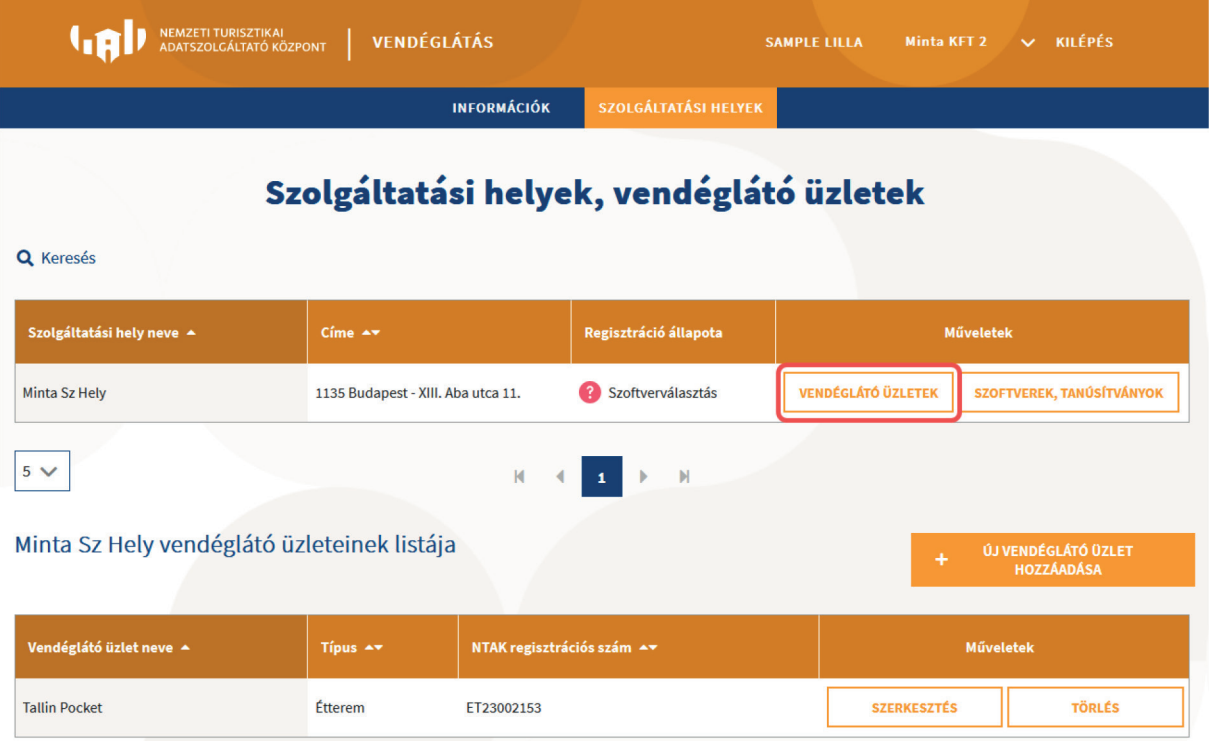

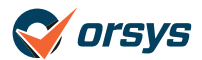

A kattintás után lenyílik egy táblázat, ami tartalmazza a már regisztrált *Vendéglátó üzleteket*. Az **"NTAK regisztrációs szám"** oszlopban található az NTAK azonosító. Például "ET23002153". Ebből az azonosítóból csak a számok kellenek majd, tehát jelen esetben "23002153"

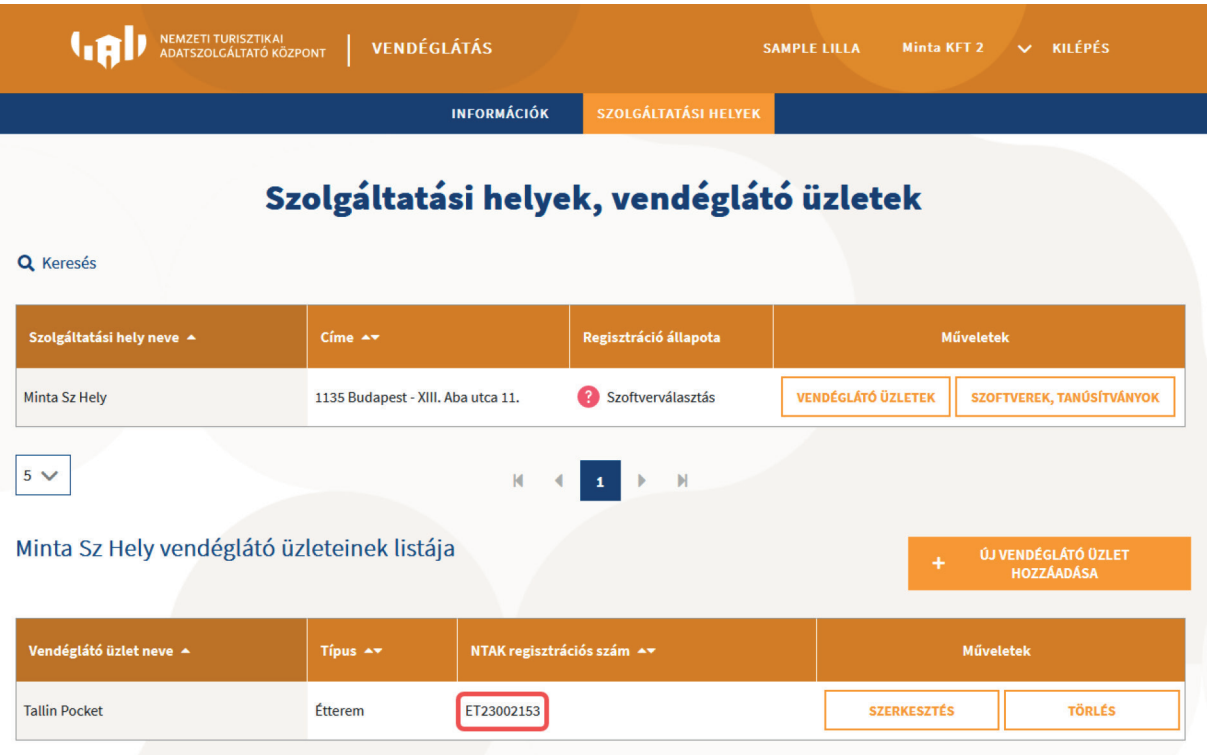

Nyisd meg a böngészőben az Orsys adminisztrációs felületét: <https://admin.orsys.hu>. Jelentkezz be az admin adataiddal, majd kattints a menüben az **"NTAK"** menüponton belül a **"Beállítás"** menüre.

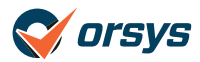

Itt megjelenik az **"NTAK tanúsítványok kezelése"** oldal.

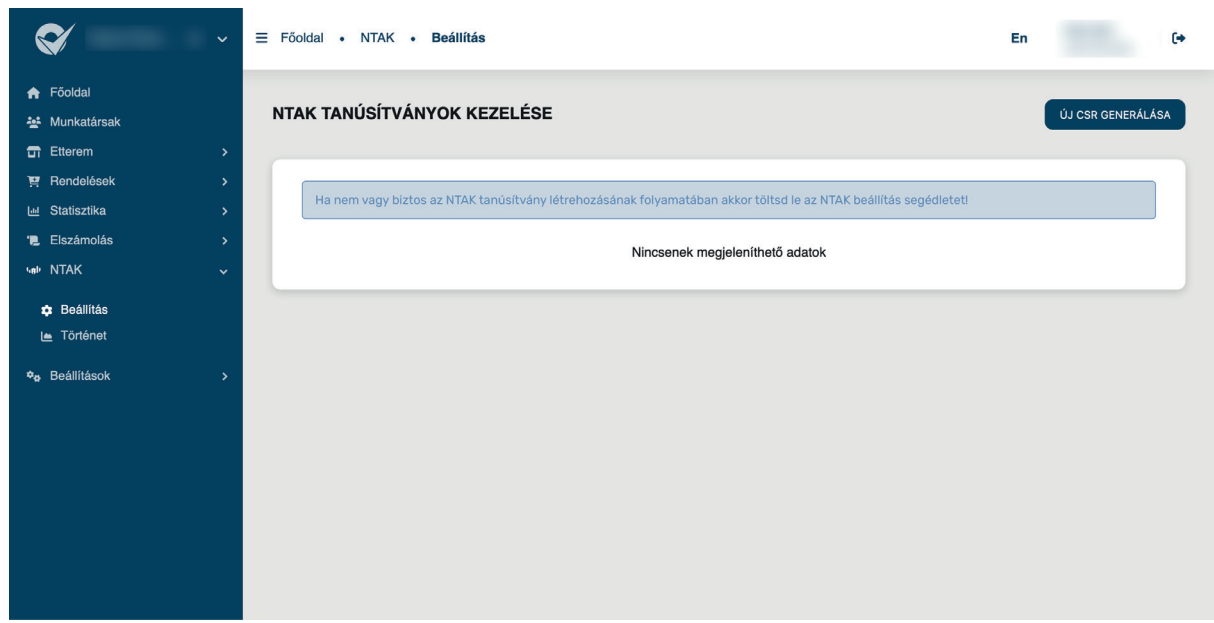

Kattints az **"Új CSR generálás"** gombra. A megjelenő ablakban kell beírnod az *NTAK regisztrációs számot* és az *Adószámot*. Az *NTAK regisztrációs szám helyére* csak számokat írj, például: "ET23002153" helyett "23002153". Ha az adatokat sikeresen kitöltötted, akkor kattints a kék **"Generálás"** gombra.

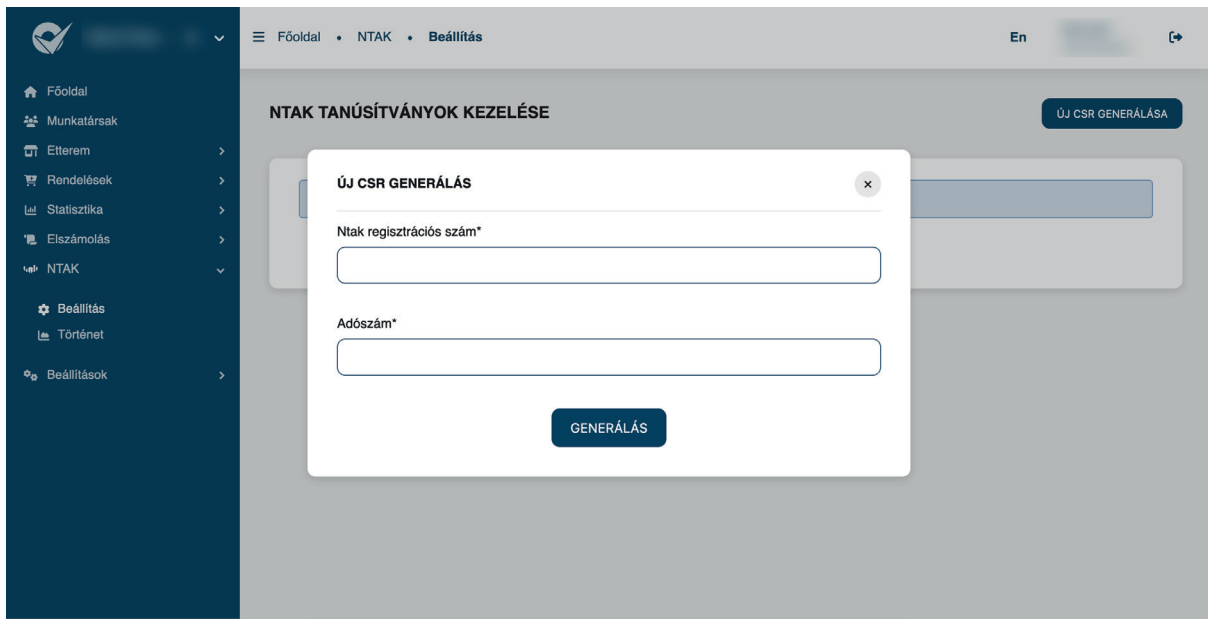

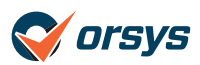

Az oldal betöltése után megjelenik egy táblázat, aminek első sora tartalmazza a most létrehozott tanúsítvány adatait. A böngésző elindította a CSR letöltését, de ha esetleg mégsem, akkor kattints a jobb oldalon található **"CSR letöltés"** narancssárga gombra.

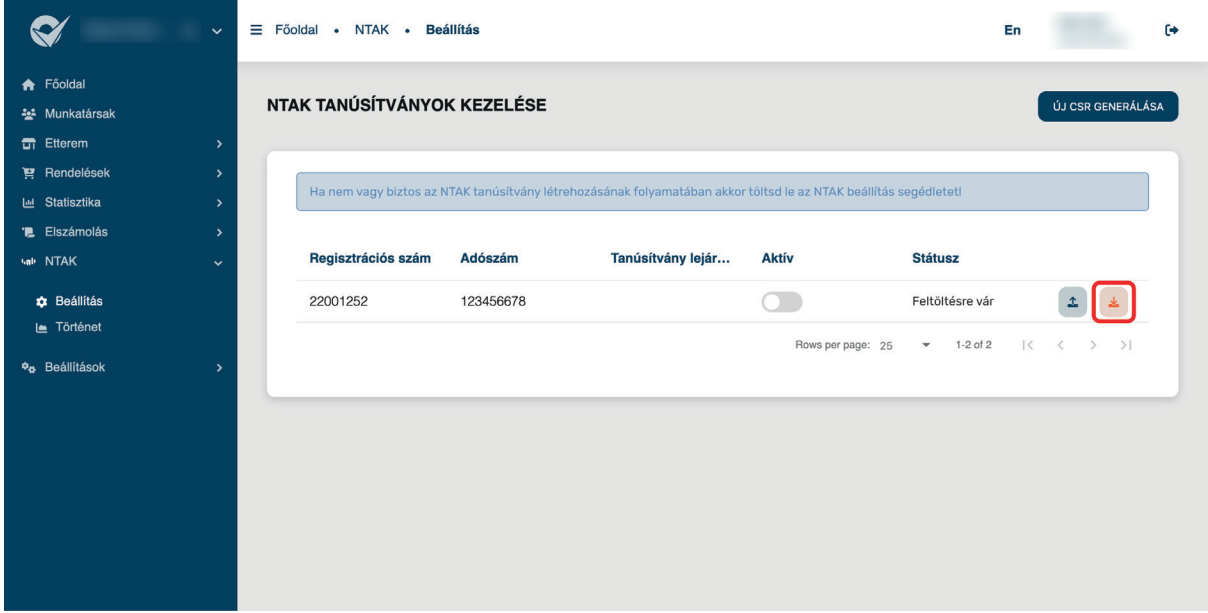

Most térj vissza az NTAK oldalára és a hozzáadott *Vendéglátó szoftvereknél* válaszd ki a **"Tanúsítványkezelés"** gombot.

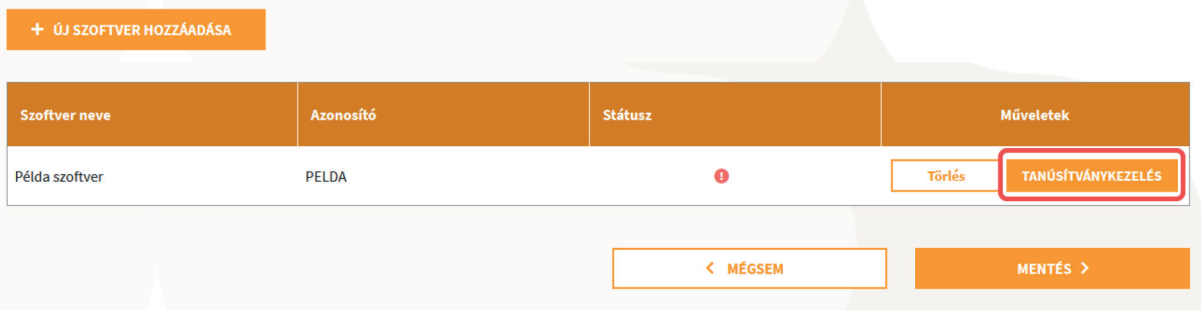

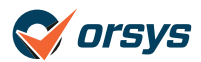

Az itt megjelenő oldal alján található a **"Fájl feltöltése"** gomb. Erre a gombra kattintva kiválaszthatod a generált CSR tanúsítványt. Sikeres feltöltés esetén megjelenik a fájl neve a feltöltés gomb előtt. Sikeres feltöltés után kattints a **"Kérelem indítás"** gombra.

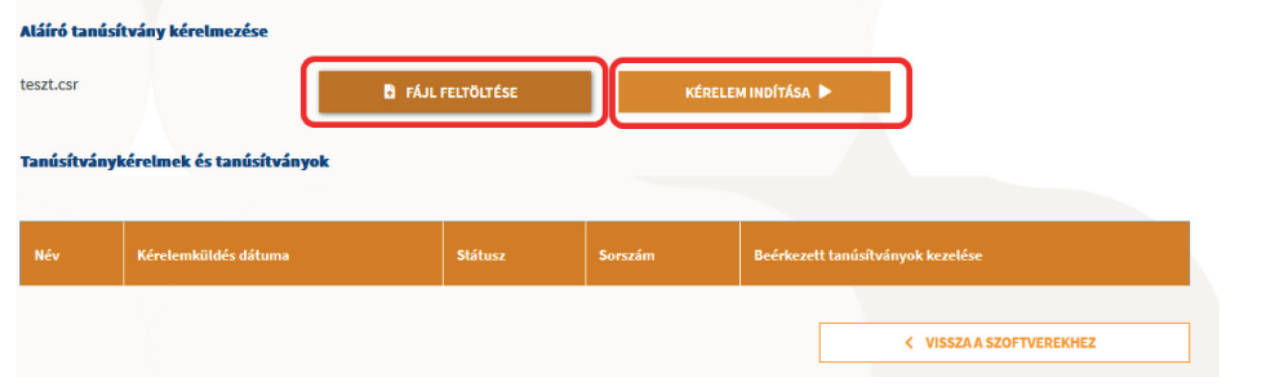

### **5.) Tanúsítvány feltöltés véglegesítése**

Most, hogy az előző lépésekben létrehoztad a *Vendéglátó szoftver* összekötést, feltöltötted az NTAK rendszerébe az Orsys felületén készített CSR tanúsítványt és kérvényezted a végleges tanúsítvány generálását, rátérhetünk az utolsó lépésre. Ebben a lépésben a generált tanúsítványt fogod feltölteni az Orsys rendszerébe, hogy működhessen az NTAK adatszolgáltatás.

Sikeres tanúsítvány generálásánál az NTAK rendszere egy automatikus levelet küld a Szolgáltatási hely kapcsolattartási adatai között megadott e-mail címre. Ekkor beléphetsz az NTAK felületére és a **"Tanúsítványkérelmek és tanúsítványok"** táblázatból letöltheted.

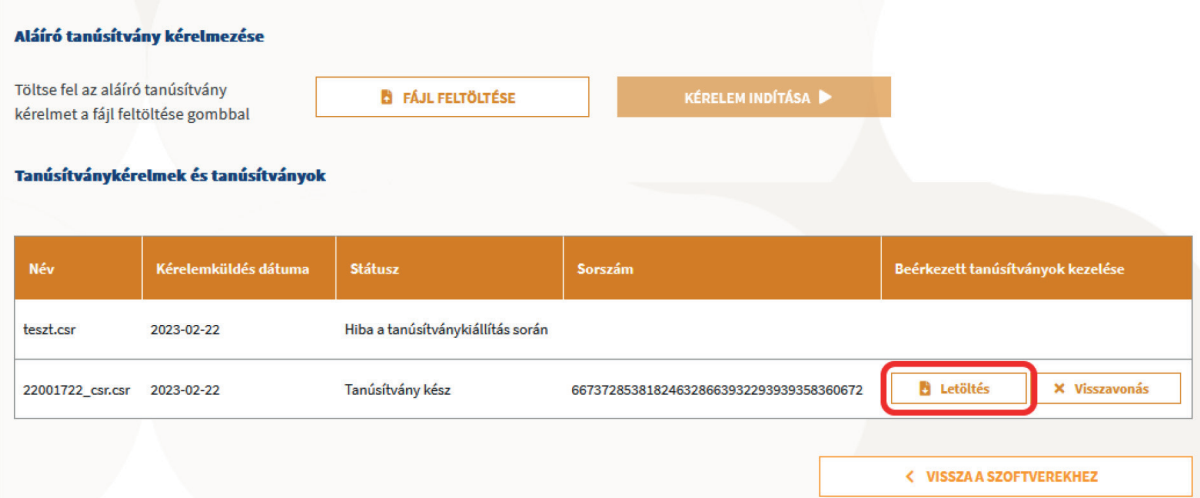

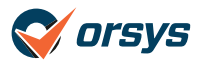

Nyitsd meg az Orsys adminisztrátori felületét és az **"NTAK"** menüpont alatt található **"Beállítások"** menüre kattints. Itt megjelenik a táblázatban az előző lépésekben létrehozott adatkapcsolat sora. Itt kattints a kék **"Tanúsítvány feltöltése"** gombra.

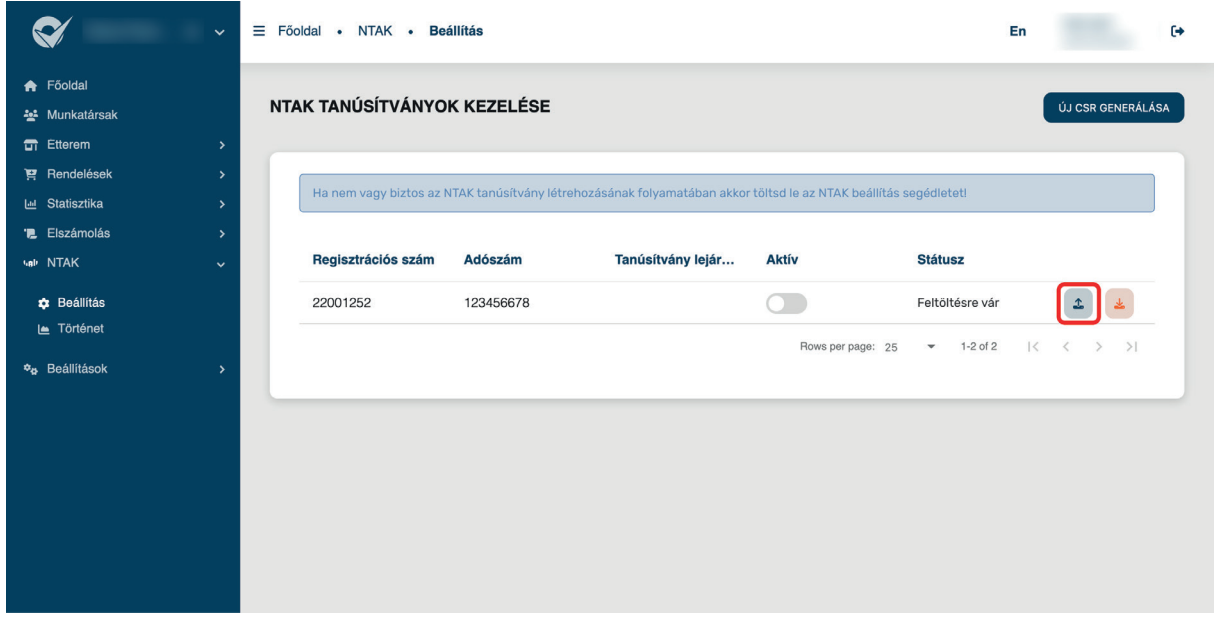

Kattintás után felugrik egy ablak, ahova feltöltheted az NTAK által generált végleges tanúsítványt. Miután kiválasztottad a fájlt, kattints a **"Feltöltés"** gombra.

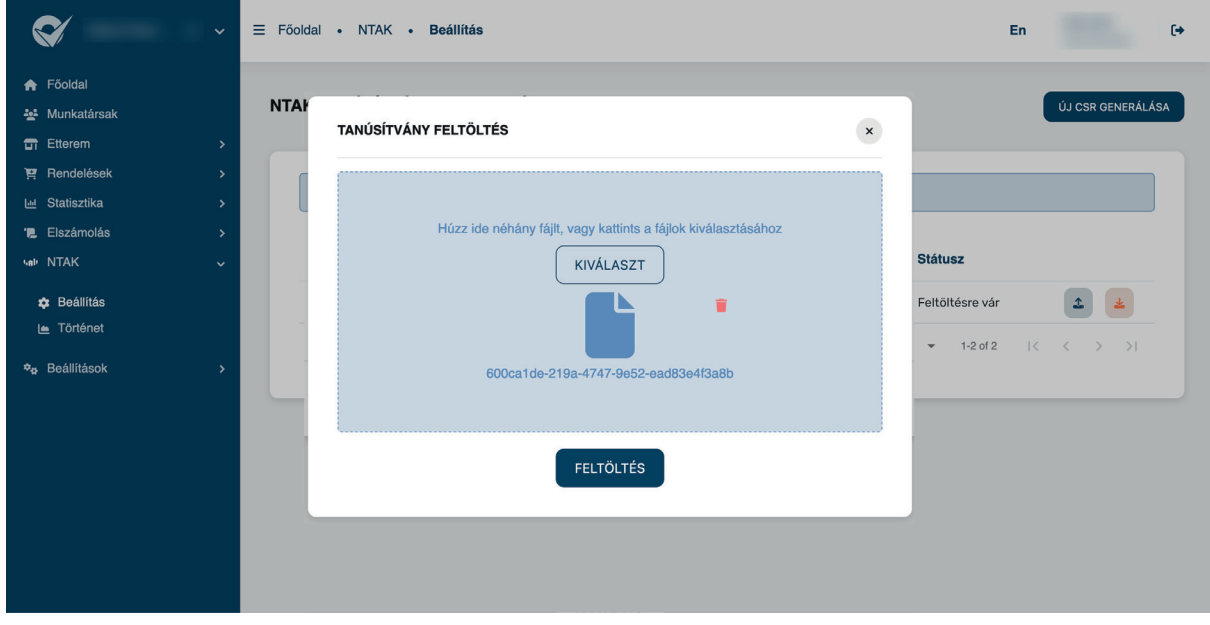

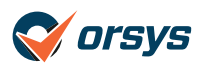

Ha sikeres volt a feltöltés, akkor a feltöltés ablak eltűnik és a táblázat megfelelő sorában a státusz átalakul **"Ellenőrzésre vár"**-ra. Az Orsys rendszere egy teszt kérést küld az NTAK számára az adatkapcsolat helyességének ellenőrzése céljából.

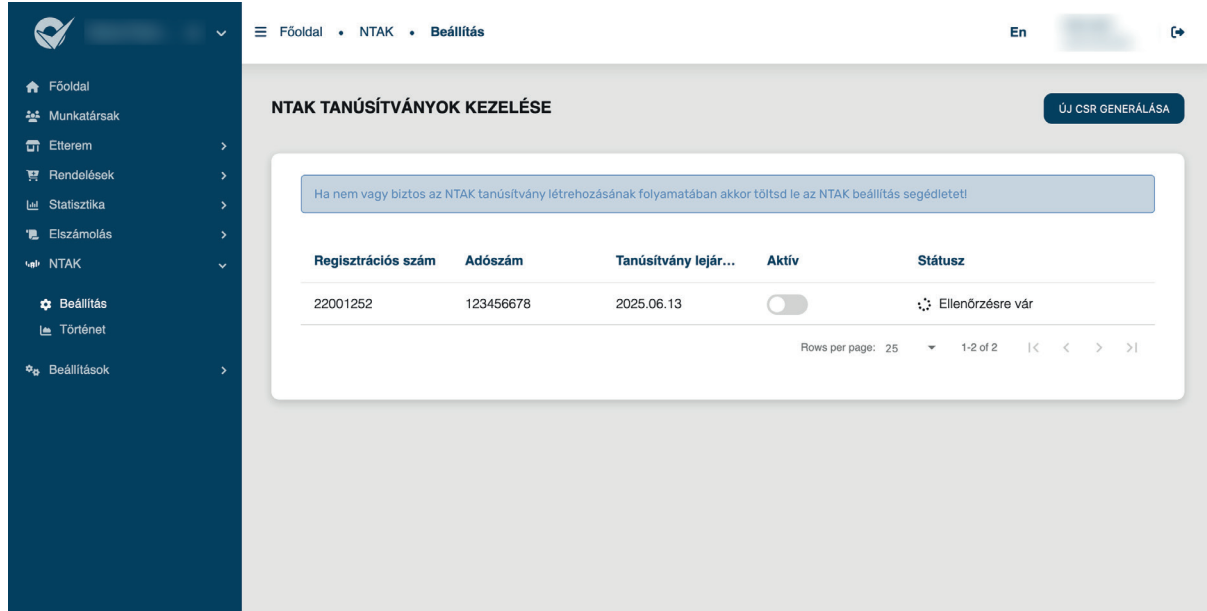

Az oldal automatikusan újratölt amint válasz érkezik az ellenőrzés helyességéről. Ha a státusz oszlopban megjelenik a **"Kész"** szöveg, akkor nincs más teendő. Amennyiben a **"Kész"** helyett egy **"Hiba"** státuszkód jelenik meg, akkor kérjük vedd fel velünk a kapcsolatot telefonon vagy e-mailben.

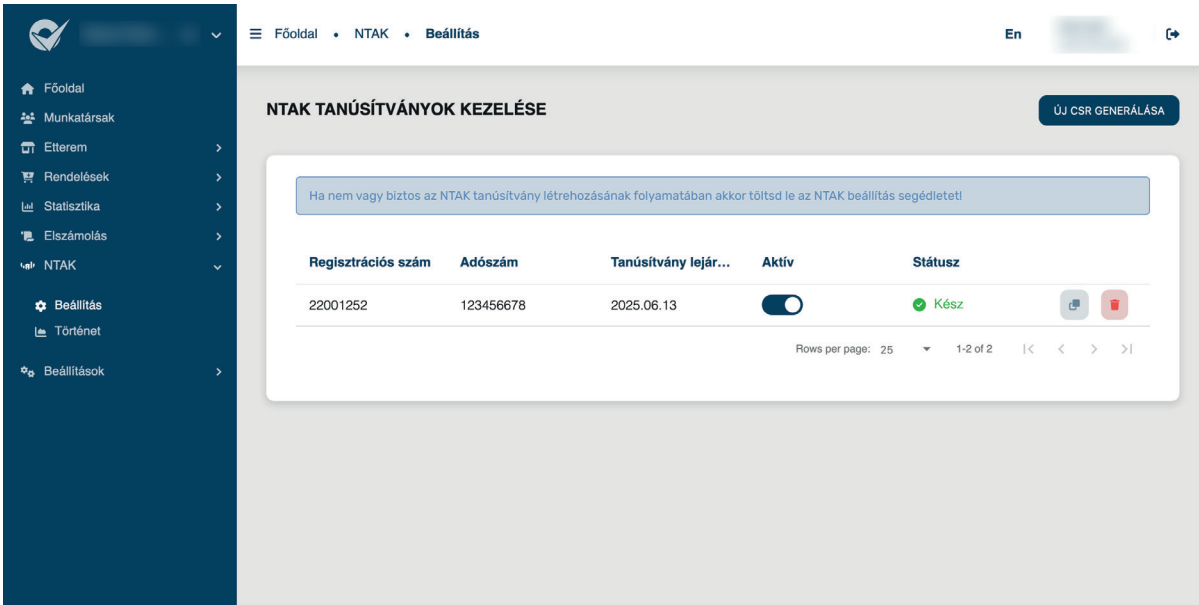

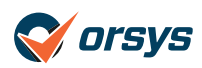

Az **"Aktív"** oszlopban található egy kapcsoló. Ezzel a kapcsolóval lehet elindítani vagy leállítani az NTAK adatküldést. Aktív állapotban kék és jobbra áll, szüneteltetett állapotban pedig szürke és balra áll.

**FONTOS:** ha bekapcsolod az adatküldést, akkor a rendszerünk azonnal elkezdi az új adatok továbbítását (de a régi adatokat nem küldi fel). Ha pedig kikapcsolod, akkor semmilyen adatot nem küld az Orsys rendszere az NTAK felé.

## **6.) Étlap beállítása**

**Gratulálunk!** Sikeresen elvégezted az NTAK adat összekötést. Már csak egy lépés van hátra, amit az NTAK megkövetel, ez pedig a termék csoportok és termékek NTAK kategória csoportosítása. **FONTOS**, hogy ezt a lépést ne hagyd ki, mert különben az adatkapcsolat nem lesz megfelelő.

Az étlapon a termékcsoportoknál és termékeknél megjelenik egy új beállítás, az **"NTAK kategória"**. Itt tudod kiválasztani a megfelelő fő- és alkategória jelzéseket, amihez segítséget az NTAK oldalán itt találsz:

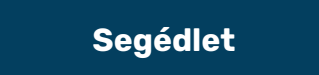

*https://info.ntak.hu/vendeglatas#kategorizalasi-segedlet*

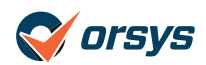

Így néz ki ez a beállítás:

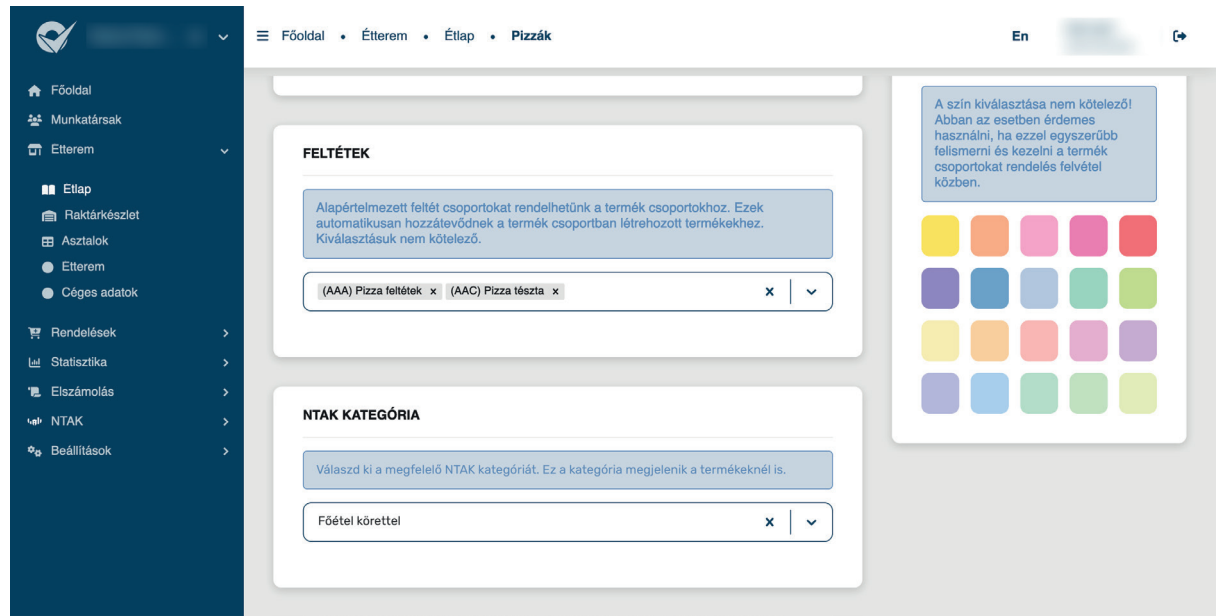

**FONTOS INFORMÁCIÓ**, hogy nincs szükség az összes terméket egyesével beállítani. Ha egy termék csoportnál megadod, hogy **"Főétel"**, akkor az összes benne található termék NTAK kategóriája automatikusan átalakul **"Főétel"**-re. Terméknél csak akkor kell állítanod, ha egy csoportban több különböző termék is megjelenik.

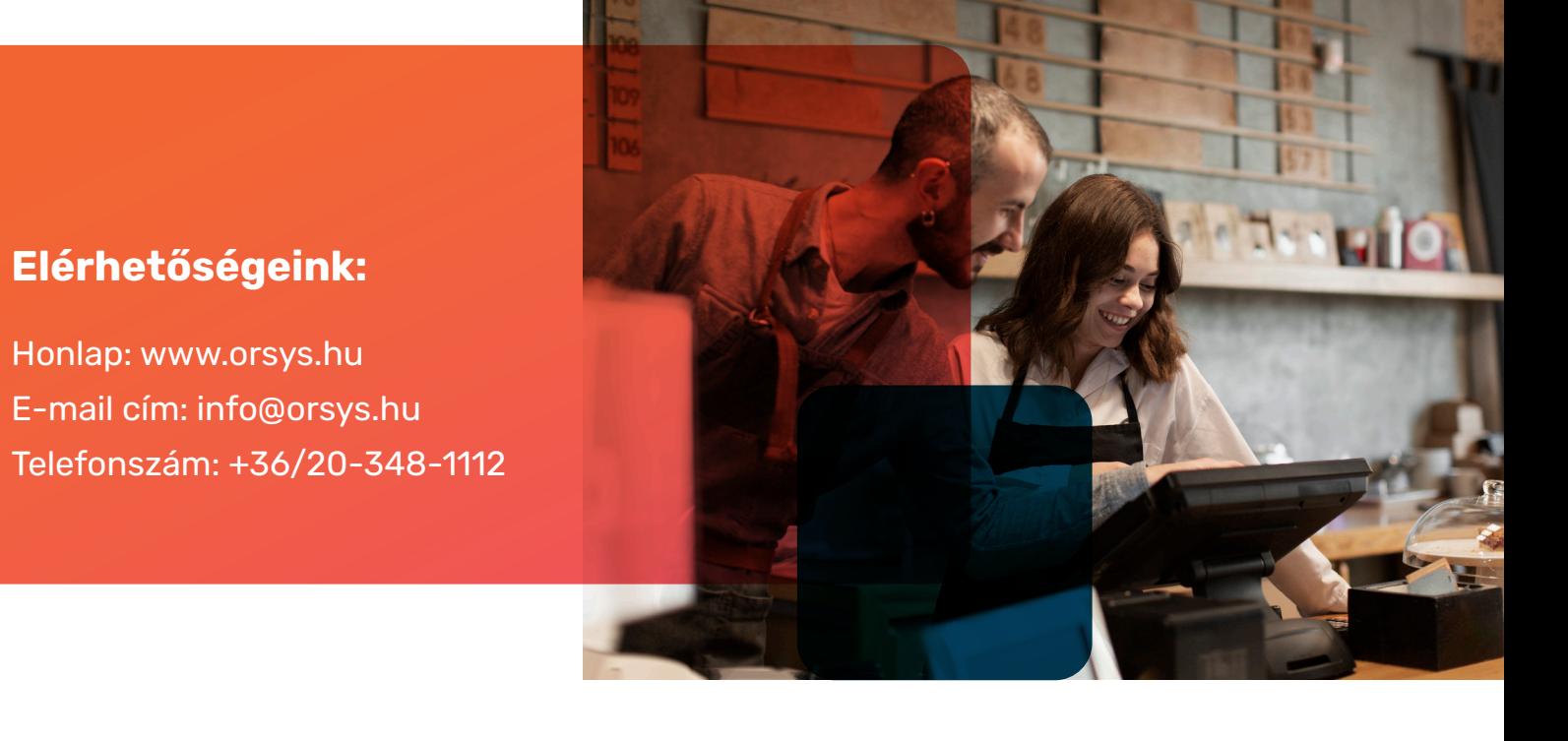

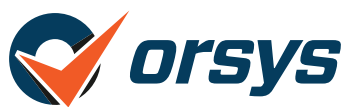